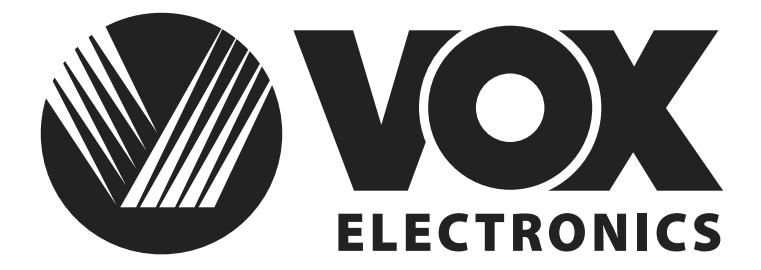

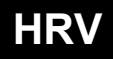

UPUTE ZA UPORABU**TV LED 32ADS311B**

### **Važne sigurnosne instrukcije i održavanje**

### **Važne sigurnosne instrukcije**

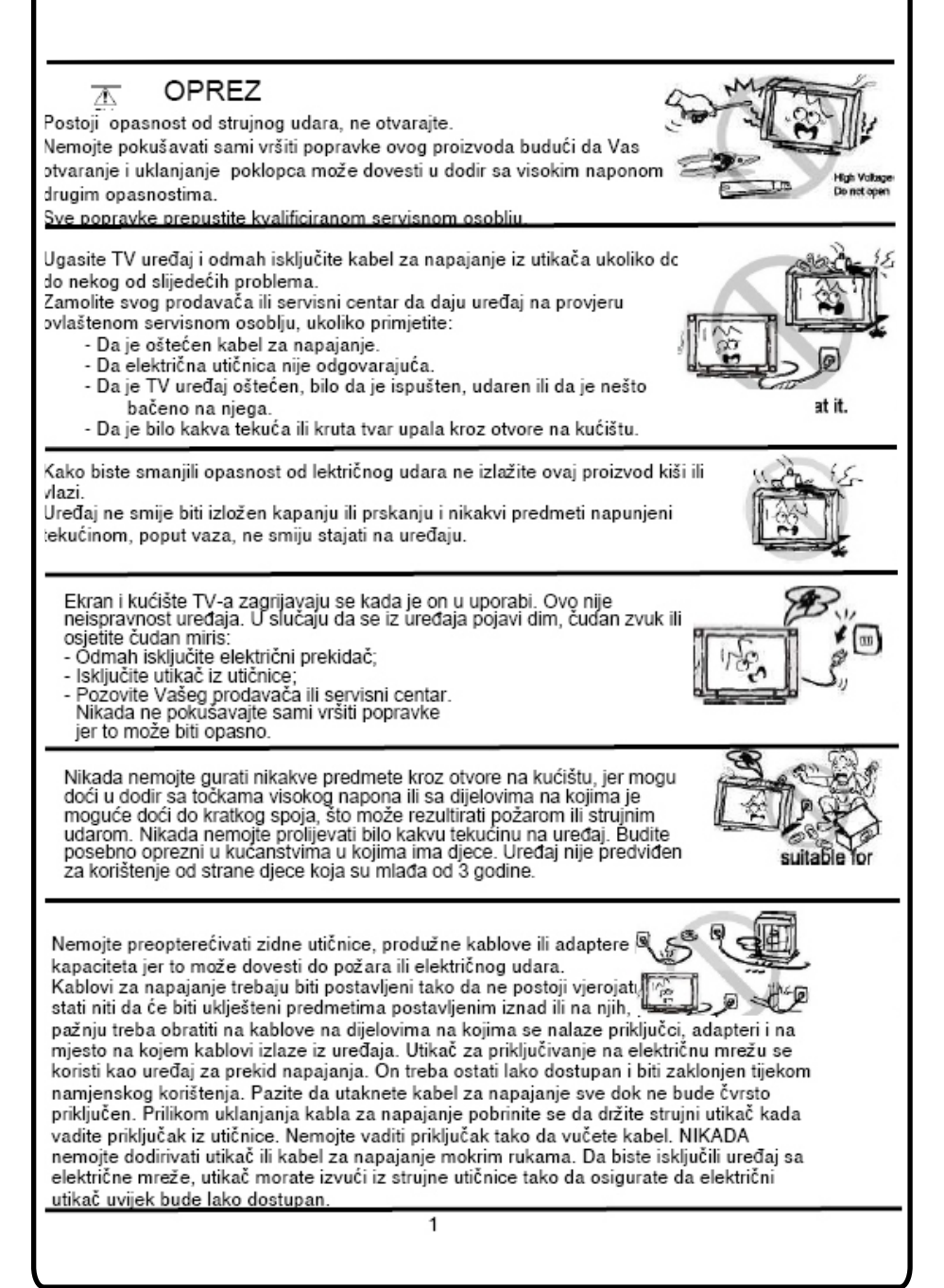

### **Važne sigurnosne instrukcije i održavanje Važna sigurnosna uputstva**

Nemoite gurati ili grebati prednii filter, ili stavliati nikakve predmete na TV, Slika može postati nejednaka ili se ekran može oštetiti.

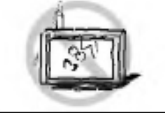

Da biste izbiegli požar, ne postavljajte na uređaj nikakav direktni izvor plamena, kao što su upaljene svijeće.

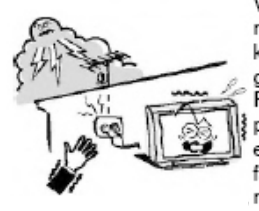

Vaniski antenski sustav ne smije se nalaziti u blizini nadzemnih elektroenergetskih vodiča ili drugih električnih kola ili električnih kola električnog osvietlienia, ili na miestu gdje može pasti na takve vodiče ili električna kola. Prilikom instalacije vaniskog antenskog sustava treba biti posebno pažlijy kako se ne bi dotakli takvi vodiči i električna kola budući da kontakt s niima može biti fatalan Osigurati da TV uređaj ne visi preko ruba namieštaja na kojem stoji.

#### Kada nije u uporabi

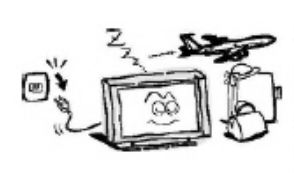

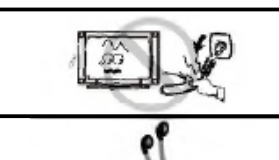

Ukoliko nećete koristiti TV nekoliko dana, TV uređaj treba isključiti sa električne mreže iz sigurnosnih razloga i radi zaštite životne sredine. Ako TV uređaj nije isključen iz struje kada je uključen putem tipke za stanje pripravnosti (standby), izvucite utikač iz strujne utičnice kako biste u potpunosti iskliučili TV. Međutim. neki TV uređaji možda posjeduju funkcije koje zahtijevaju da TV ostane u stanju pripravnosti kako bi ispravno funkcionirale. U slučaju grmljavine odmah isključite TV uređaj iz utičnice. Nikada nemojte dodirivati antensku žicu tiekom grmljavine.Nemoite izvlačiti utikač povlačeniem kabla. Nikada nemoite dodirivati utikač mokrim rukama.

Prejaka glasnoća slušalica može prouzročiti gubitak sluha.

#### **Instalacija**

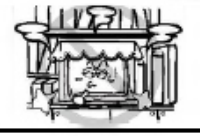

Ventilaciju ne bi trebalo zaklanjati pokrivanjem ventilacionog otvora predmetima poput novina, stolniaka, zaviesa, itd. Treba ostaviti naimanie 10 cm prostora oko uređaja za pravilan rad ventilacije.

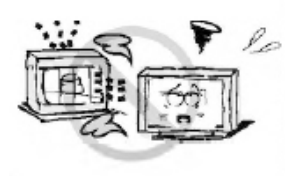

Uređaj bi se trebao nalaziti dalje od izvora topline poput radijatora, grijalica, štednjaka ili drugih proizvoda (uključujući pojačala) koji proizvode toplinu. Postavite uređaj u položaj da ekran ne bude izložen direktnoj sunčevoj svjetlosti. Najbolje je imati meko, indirektno osvjetljenje prilikom gledanja i izbjegavati potpuno mračno okruženje i odsjaje sa ekrana jer oni mogu izazvati zamor očiju. Držite TV uređaj podalje od bilo kakve opreme koja emitira elektromagnetno zračenie.

### **Važne sigurnosne instrukcije i održavanje**

### **Postavljanje**

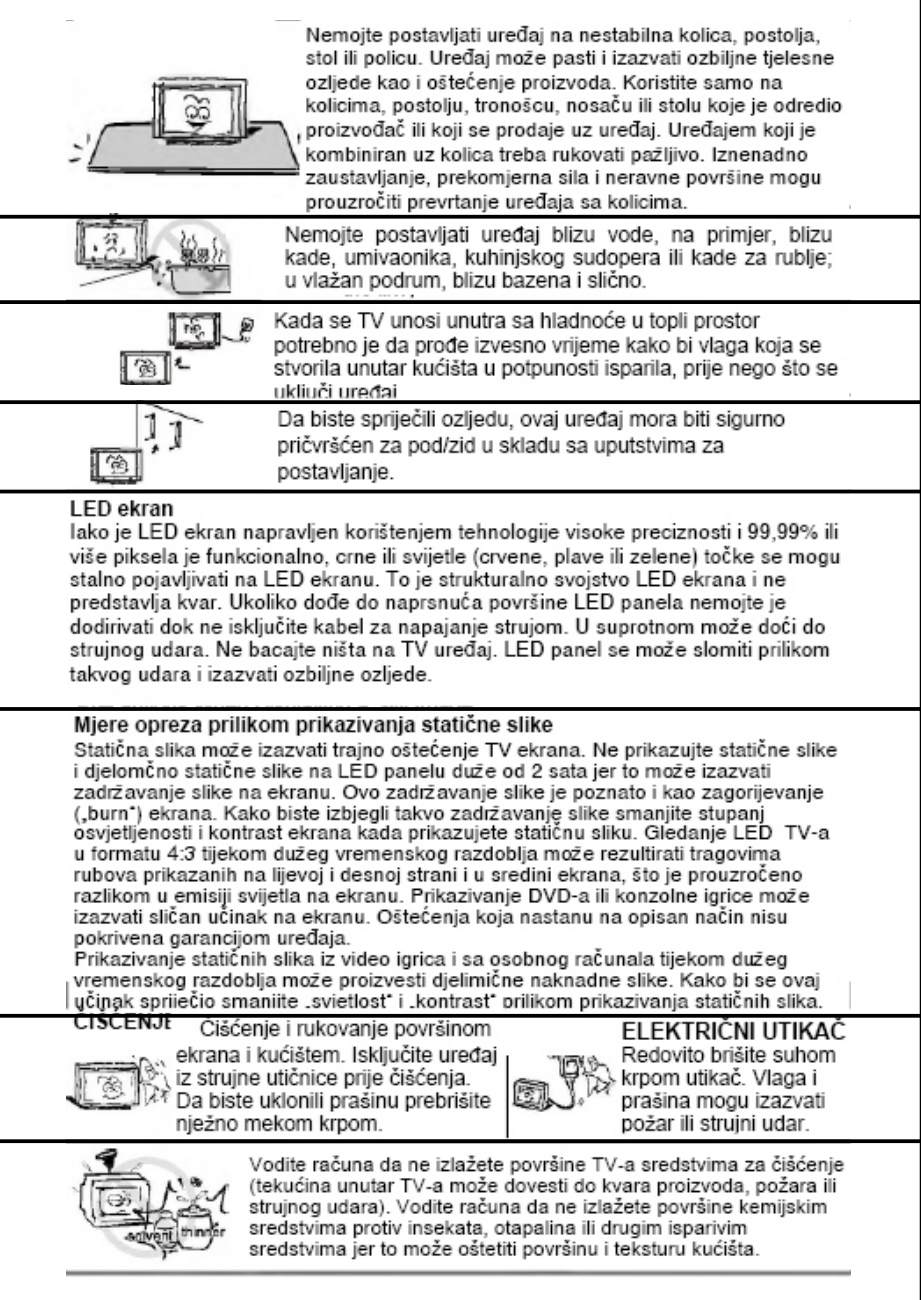

### Sadržaj

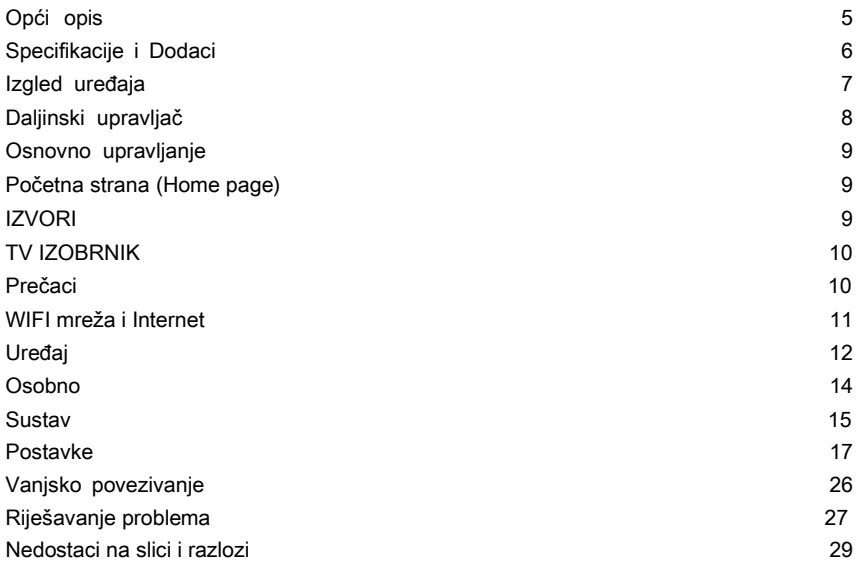

## Opći opis

### Karakteristike:

- Zero X zračenje u skladu je sa zelenim zahtjevima zaštite životne sredine
- Automatsko podešavanje i fino podešavanje
- Jedan PC VGA izlazni priključak
- Jedan Mini YpbPr ulazni priključak
- Tri HDMI ulazna (HDMI 1.4)
- Jedan mješani video ulazni priključak
- Jedan audio ulazni priključak
- Podržava USB
- Slušalice
- Višejezični prikaz na ekranu (OSD)
- Ulaz za širok opseg napajanja

### Napomena:

1. Dizajn i specifikacije mogu se mijenjati bez prethodne obavijesti.

## <span id="page-5-0"></span>Specifikacije i dodatna oprema

#### Specifikacije:

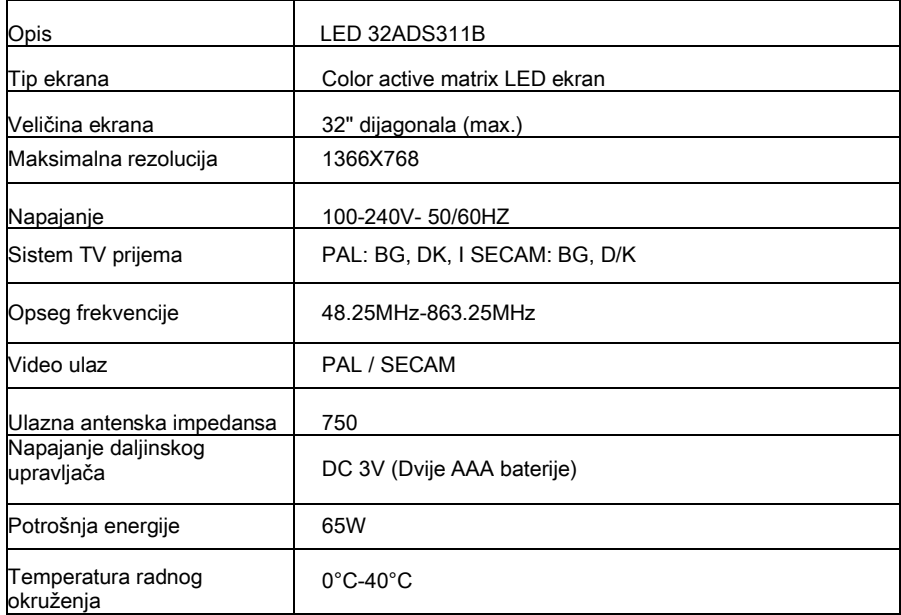

Dodatna oprema

- Knjižica sa uputstvima
- Daljinski upravljač
- Pribor za postavljanje na zid (opcionalno)

Napomena: kako se TV uređaj može koristiti s ekranima različite veličine, vrijednosti težine iskazane u uputstvu ili na pakiranju mogu se mijenjati bez prethodne obavijesti.

### Izgled uređaja

### Funkcije tipki na kontrolnoj ploči

Tipke u desnom donjem dijelu TV-a predstavljaju osnovne funkcije, uključujući i izbornik na ekranu. Za naprednije funkcije morate koristiti daljinski upravljač.

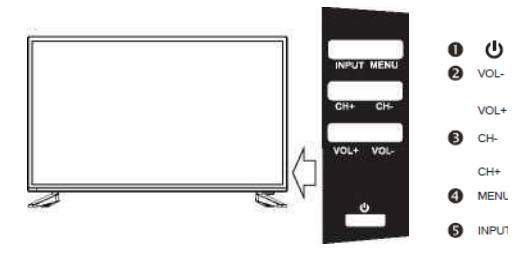

### TV povezivanje priključaka

Uključi/Isključi TV. Prilagodi jačinu.

Izaberi kanal. j

MENL - Uđi ili izađi iz izbornika (koristite CH+/- za izbor

opcije, VOL +/- za podešavanje). Izbor izvora.

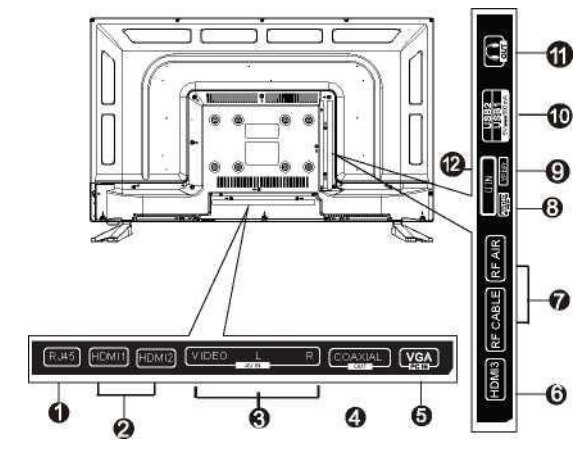

1- RJ45: Povezivanje na internet kabel.

2, 6- HDMI:Povezivanje na HDMI priključak uređaja na HDMI izlaz.

- 3- VIDEO IN: Povezivanje kompozitnog videa.
- 4- COAXIAL: Povezivanje Coaxialnog kabla.

5- VGA: Povezivanje PC-ja na izlazni video priključak.

7- RF IN (DVB-T2/C):

Povezivanje antenskog ili kablovskog TV sustava.

8- AUDIO IN: Povezivanje na izlazni priključak na vašem PC-u.

9- YPbPr: Povezivanje komponentnog videa.

10- USB: Povezivanje USB uređaja za prikaz podržanog multimedijalnog sadržaja.

11- Izlaz za slušalice: Audio izlaz za vanjske uređaje.

12- CI: CI INPUT.

#### IZGLED DALJINSKOG UPRAVLJAČA I FUNKCIJE TIPKI

1. [POWER] Pritisnite ovu tipku da prebacite na stanje pripravnosti (standby), i pritisnite ponovo da uključite TV.

- [INPUT] Pritisnite da izaberete izvor prikaza: DTV, ATV, AV, YpbPr, VGA, HDMI1, HDMI2, HDMI3. Izaberite i pritisnite OK da potvrdite.
- 3. [S.MODE] Ova tipka se koristi za izbor načina zvuka.

4. [P.MODE] Ova tipka se koristi za prilagođavanje načina slike, pritiskajte neprestano i izaberite jedan od 4 načina.

5. [NICAM] Ova tipka se koristi da se podesi NICAM zvučni sustav. Napomena: Nicam funkcija je opcionalna, tipka na daljinskom upravljaču je dostupna samo kod određenih modela.<br>6. **ISLEFPI** Izaberite vreme za automatsko gašenje

6. **[SLEEP]** Izaberite vreme za automatsko gašenje vašeg TV-a.<br>7. **[10-9]** Pritisnite 0-9 da izaberete direktno TV kanal dok gledate 7. **[**0**-**9**]** Pritisnite 0-9 da izaberete direktno TV kanal dok gledate TV. Služi i za ulazak u stranice teleteksta.

8. **[--/-]** Pritisnite ovo dugme da uđete u broj programa sa različitim ciframa, na primjer –za 1,—za 11.

- 9. **[ RECALL]** Prebacite na prethodni kanal.
- 10. [DEL] Tipka za brisanje.

11. [SUBTITLE] Pritisnite da mijenjate prijevode na dnu ekrana.

12. [EPG] Uđite u elektronski programski vodič.(dostupno samo u DTV načinu)

13. **ICRVENO,ZELENO, ŽUTO,PLAVOJ** Odgovara određenim opcijama u različitim menijima.

14. [MUTE] Pritisnite ovu tipku da privremeno isključite zvuk TVa, pritisnite ponovo da vratite zvuk.

15. [INFO] Ova tipka se koristi za prikaz informacija o trenutnom kanalu.<br>16. L

16. [▲/▼/◄/►/ENTER] Omogućuje da upravljate u izborniku na ekranu i prilagodite sistemske postavke po vašoj želi.

17. [MENU] Za pojavljivanje glavnog LCD izbornika na ekranu u TV režimu.<br>18 **IE** 

- [EXIT] Pritisnite tipku EXIT za izlazak iz izbornika ili podizbornika.
- 19. [VOL+/-] Pritisnite da povećate/smanjite jačinu zvuka.
- 20. [HOME] Pritisnite da se vratite na početni ekran.
- 21. **[PROG+/-]** Pritisnite za skeniranie ili izbor programa.
- 22. **[BROWSER]** Pritisnite ovu tipku da odete na web stranicu.

23. **IT.SHIFTI** Pritisnite da zaustavite trenutni DTV program i počnite da snimate.

24. [GOTO] Skip – preskoči

[FAV] Tipka za omiljeni kanal.

25. **IRECI** Počnite sa snimaniem.

- 
- 26. **[PVR List]** Prikazuje sistemsku listu.<br>27. **· [ZOOM]** Ova tipka se koristi za prika. 27. **[ZOOM]** Ova tipka se koristi za prikaz dodatnih ekrana.<br>28. **[SUBPAGE]** Pritisnite ovu tipku da uđete u SUBPAGE k
- **ISUBPAGE**] Pritisnite ovu tipku da uđete u SUBPAGE kodiranu stranicu ili teletekst.

29. **[◄◄/►►]** Pritisnite da snimate ili prikažete program brzim premotavanjem.<br>30. **IDTV/RADIOI** U izvoru DTV, pritisnite za ulaz u Radio kanale i ponovo pri

**IDTV/RADIO]** U izvoru DTV, pritisnite za ulaz u Radio kanale i ponovo pritisnite da uđete u  $\overline{D}$ TV kanale.

**ITTXI** Pritisnite ovu tipku da otvorite ili zatvorite teletext

Napomena: Teletext funkcija je opcionalna, tipka na daljinskom upravljaču je dostupna samo kod određenih modela.

[ ▶II ] Prikaži/pauziraj ili započni ili započni podešeno snimanje - timeshift.

32. **FREVEALI** (ovisi od radiodifuzije)

[ ■ ] Prestanak prikazivanja ili prestanak snimanja.

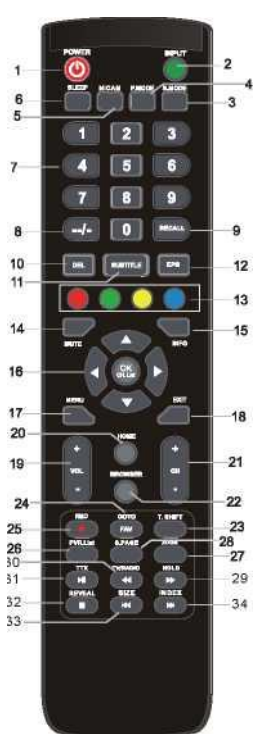

### Osnovno rukovanje

- 33. [SIZE] Pritisnite Size (Veličina) da promjenite veličine prikaza u postavci teleteksta. [<sup>I</sup> ] Pritisnite za odlazak na prethodni odjeljak.
- 34. [INDEX] Pritisnite INDEX za prikaz sadržaja stranica teleteksta.

[ ▶▶I] Pritisnite za odlazak na sljedeći odjeljak.

#### Postavljanje baterija:

1.Otvorite poklopac odjeljka za baterije na stražnjoj strani daljinskog upravljača;

- 2. Umetnite 2 baterije veličine AAA po polovima kao što je označeno u odjeljku za baterije;
- 3. Zatvorite poklopac. Nemojte miješati stare i istrošene baterije s novim baterijama.

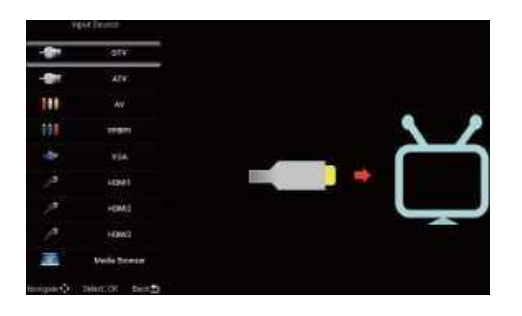

Tipka izvor "source" služi za prikaz izbornika ulaznog izvora, izaberite odgovarajući ulazni izvor signala na opciju next (slijedeće), pritisnite za potvrdu i možete ući u odgovarajući izvor signala.

### TV (TV MENI)

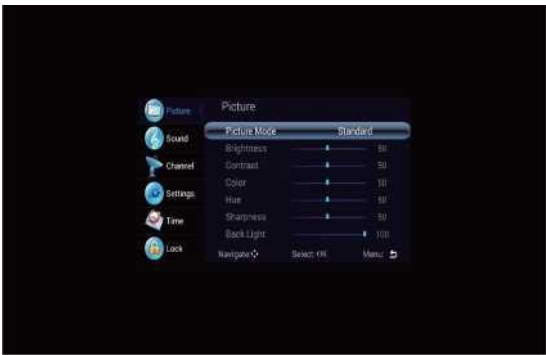

Pritisnite tipku "menu" za prikaz izbornika, pritisnite tipke gore i dolje za izbor odgovarajućih postavki, pritisnite desnu tipku za ulaz u potrebne postavke.

#### • IZVOR

### (Slika)

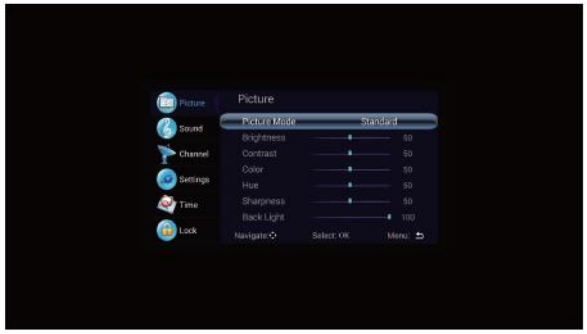

#### · **Postavke slike**

Izaberite postavke slike pomoću tipki lijevo i desno, zatim pritisnite tipku OK za slijedeće djelovanje. Koristite strelice gore i dolje da izaberete opcije. Postavke slike mogu se mijenjati na standardni/blagi/svijetli/korisnik.

#### · **Toplina boje**

Izaberite opciju toplina boje na gore naveden način, zatim promijenite postavke pomoću tipki lijevo-desno. Toplina boje može biti hladno, prirodno, toplo, korisničke postavke.

· **Svjetlina, kontrast, nijansa, saturacija, oštrina, osvjetljenja** Kad je obrazac slike u korisničkoj postavci, krećući se tipkama sa strelicama možete promijeniti odnos kontrasta, svjetlinu,

oštrinu, saturaciju i osvjetljenje.

10

### (Zvuk)

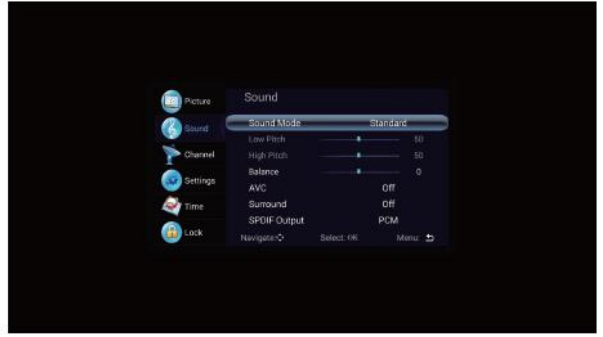

#### · **Način rada zvuka**

Izaberite način rada zvuka koristeći tipke gore i dolje, pritisnite desnu tipku za opciju "način rada zvuka" a zatim pritisnite tipke lijevo i desno da prebacite način rada zvuka na muzika/ film/pokreti/korisnik.

#### · **Visok nagib > Nizak nagib < Balans**

Izaberite opciju Korisnik – User u postavkama zvuka za prilagodbu Visok nagib/Nizak nagib/Balans.

#### · **AVC zvuk okruženja**

Izaberite opciju za atomatsku kontrolu jačine zvuka, izaberite Uključi ili Zatvori automatsku kontrolu jačine zvuka. Ovaj postupak je ujedno pogodan i za prilagodbu zvuka u okruženju (suround sound).

#### · **SPDIF izlaz**

Koristite pulsnu modulaciju (PMC) sa izlaznim izvorom (RAW).

### (Kanal)

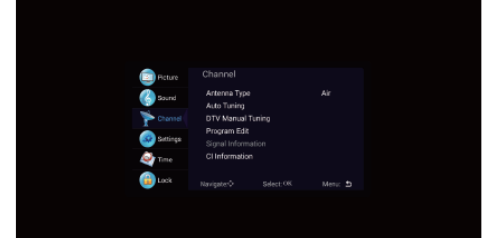

• (Automatsko podešavanje)

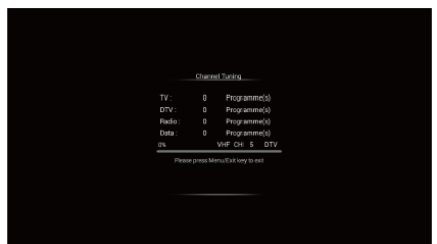

Izaberite opciju Automatsko podešavanje **uz tipke gore/dolje. Zatim pritisnite tipku OK i automatsko**

- 
- Ručno (Manuelno) podešavanje

ATV & DTV Za simulaciju ručne pretrage izaberite dobro skladište za podatke, ujedno možete i izabrati boju i format zvuka, pritisnite tipke sa strelicama za izbor opcije pretrage "search" i pritisnite lijevu tipku za pretragu. Možete uključiti i fino podešavanje programa, birajući najbolju frekvenciju.

#### • (Uređivanje programa)

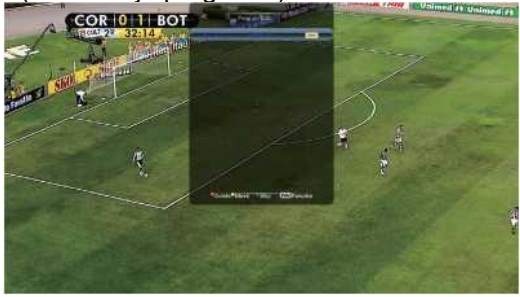

Nakon što izaberete opciju "uređivanje programa", možete pritisnuti odgovarajuće tipke za uređivanje programa. Crvena tipka služi za brisanje programa, a plava za preskakanje programa.

- · Kvaliteta signala
- · Izaberite opciju za informaciju o signalu, pritisnite tipku OK za ulaz u slijedeće sučelje, prikazati će se jačina signala.

### (Prilagođavanje podešavanja)

· Izbornik za vrijeme

Opciju "izbornik za prikaz vremena", krećući se tipkama lijevo i desno, s tipkama se mogu mijenjati sekunde: 5 sekundi, 10 sekundi, 15 sekundi, 20 sekundi, 30 sekundi, uvijek opcionalno.

· PVR sistemska datoteka

PVR sistemska datoteka uključujući biranje Disca (Select Disc), mijenja veličinu datoteke(Time Shift the Size), formatiranje (format start), brzinu čitanja i pisanja (Speed check).

#### · **(prijevod, HDMI-CEC HDMI-ARC)**

Pritisnite tipke gore i dolje za izbor opcije, a zatim otvorite ili zatvorite prijevod, HDMI-CEC/ HDMI-ARC funkcija

· Lista uređaja Provjeri listu uređaja

· Vrati na tvorničke postavke

Izaberite opciju "vrati na tvorničke postavke pomoću tipki gore i dolje, zatim pritisnite OK za ulaz u slijedeći prozor. Možete potvrditi ili poništiti, ako izaberete potvrdi TV će se restartati, podaci iz izbornika će se vratiti na početne podatka. Ako izaberete poništi (cancel), vratti ćete se na sučelje izbornika.

#### (Podešavanje vremena)

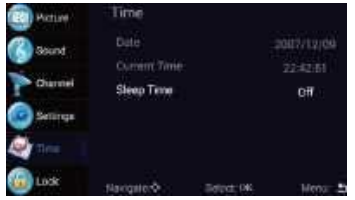

#### · **Datum, vrijeme**

Ova opcija nije prilagodljiva kad postoji signal za automatsko podešavanje.

#### · **Vrijeme spavanja**

Sustav pruža više opcija za podešavanje vremena spavanja.

### (Roditeljska kontrola)

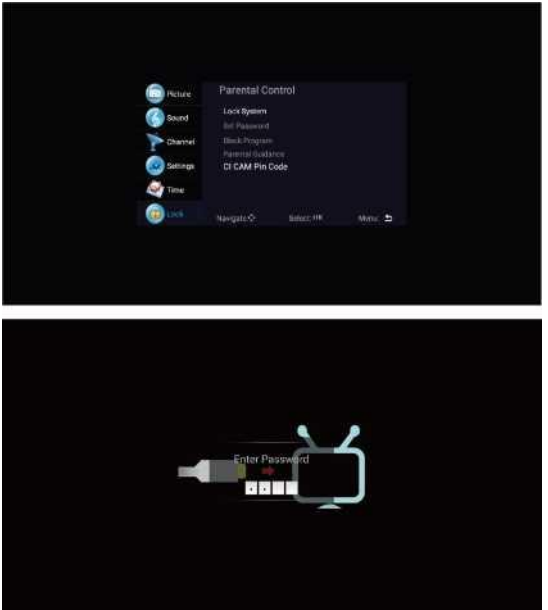

Izaberite opciju Zaključavanje sustava krećući se tipkama gore i dolje. Zatim otvorite funkciju zaključavanja sa lijevom i desnom tipkom. Molimo zapamtite da je podešena lozinka 0000. Ukoliko želite promijeniti lozinku, trebate najprije izabrati opciju postavljanja lozinke. Zatim unesite staru lozinku, pa novu lozinku. Kada želite zaključati neke programe, molimo izaberite opciju blokiranja programa i unesite broj kanala.

(Postavi lozinku, Blokiraj program, Roditeljska kontrola)

### (Dio za medijski sadržaj)

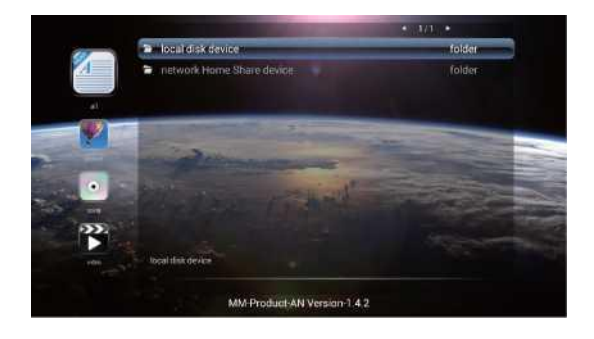

#### Upravljanje izbornikom

#### ٦ ❖ (Slika)

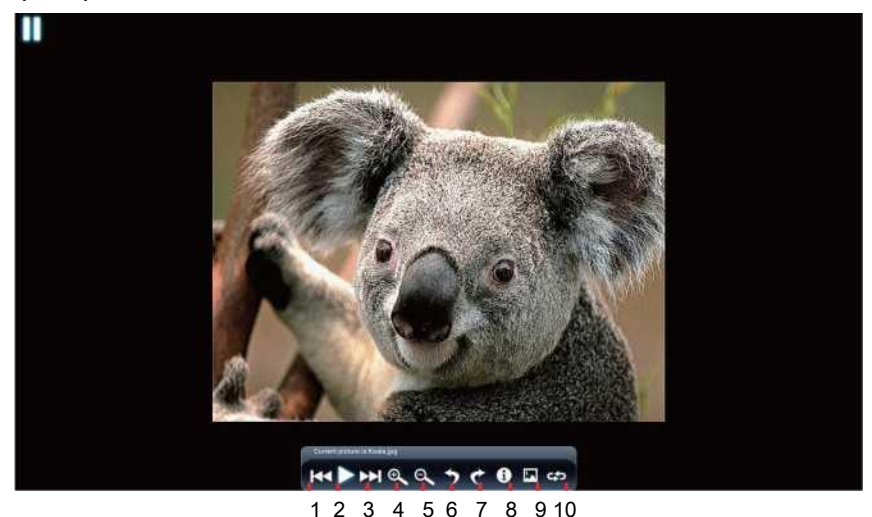

Krećući se tipkama gore/dolje izaberite ikonu "slika", pritisnite tipku za potvrdu, zatim pritisnite desno za datoteku (folder). Pritisnite da potvrdite otvaranje odgovarajuće datoteke. Nakon izbora slike, pritisnite tipku za potvrdu da otvorite sliku, možete koristiti strelice lijevo/desno za dodatne opcije.

- (prikaži prethodnu sliku) (SLIKA 1):
- (prikaži sliku) (SLIKA 2):
- (prikaži sljedeću sliku) (SLIKA 3):
- (Zoom in povećaj sliku) (SLIKA 4):
- (Zoom out smanji sliku) (SLIKA 5):
- (rotiraj sliku u obrnutom smjeru od kazaljke na satu) (SLIKA 6):
- (rotiraj sliku u smjeru kazaljke na satu) (SLIKA 7):
- (prikaži opće informacije o slici) (SLIKA 8):
- (postavi sliku kao pozadinu (wallpaper) na ekranu) (SLIKA 9):
- (prikaži ciklus) (SLIKA10):

### ❖ (Glazba)

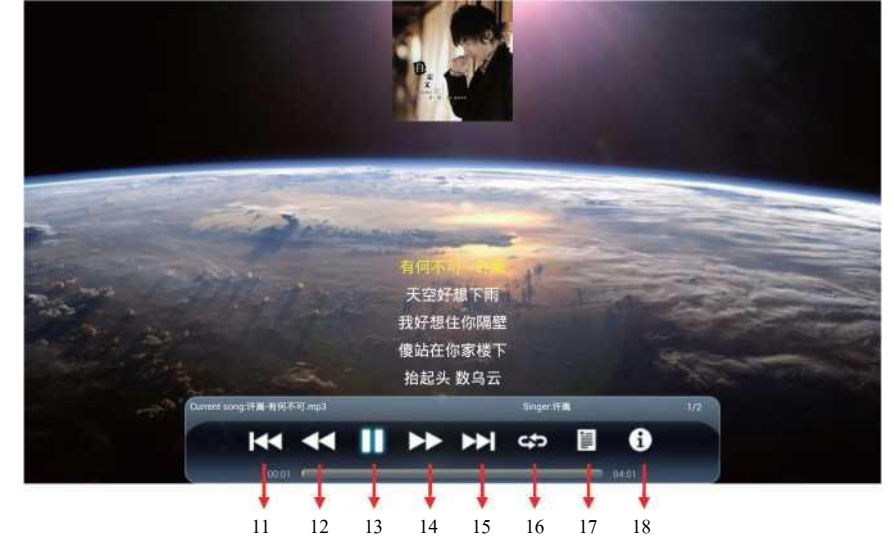

Krećući se tipkama gore/dolje izaberite ikonu "pjesma", pritisnite tipku za potvrdu, pritisnite desno za datoteku (folder), pritisnite da potvrdite otvaranje odgovarajuće datoteke. Nakon izbora glazbenog sadržaja, pritisnite tipku za potvrdu da biste otvorili glazbeni sadržaj. Možete koristiti strelice lijevo/desno za dodatne opcije.

- (SLIKA11): (pusti prethodnu pjesmu)
- (SLIKA12): (premotaj pjesmu)
- (SLIKA13): (pauziraj pjesmu)
- (SLIKA14): (povećaj brzinu)
- (SLIKA15): (pusti sljedeću pjesmu)
- (SLIKA16): (pusti ciklus)
- (SLIKA17): (prikaži pjesme)
- (SLIKA18): (prikaži opće informacije o glazbi)

### ❖ (Video)

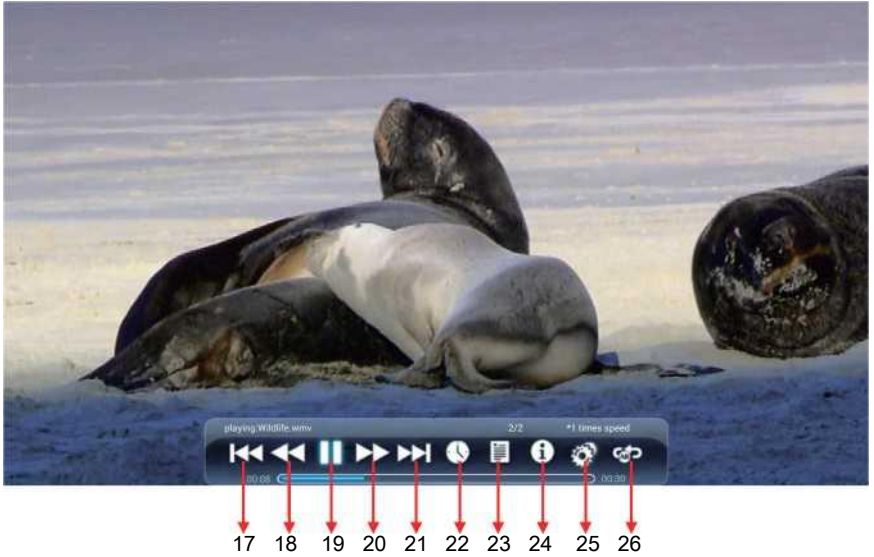

Krećući se tipkama gore/dolje izaberite ikonu "video", pritisnite tipku za potvrdu, zatim pritisnite desno za datoteku (folder), pritisnite da potvrdite otvaranje odgovarajuće datoteke. Nakon izbora video sadržaja, pritisite tipku za potvrdu da biste otvorili video sadržaj. Možete koristiti strelice lijevo/desno za dodatne opcije.

- (SLIKA 17): (pokreni prethodni film)
- (SLIKA18): (premotaj film)
- (SLIKA 19): (pauziraj prikazivanje filma)
- (SLIKA 20): (povećaj brzinu prikaza)
- (SLIKA 21): (pokreni sljedeći film)
- (SLIKA 22): (prikaži vrijeme)
- (SLIKA 23): (prikaži prijevod/podnaslov)
- (SLIKA 24): (prikaži opće informacije o filmu)
- (SLIKA 25): (postavke prikazivanja)
- (SLIKA 26): (pokreni ciklus)

(Dio vezan za Android)

### (Naslovna stranica – Home)

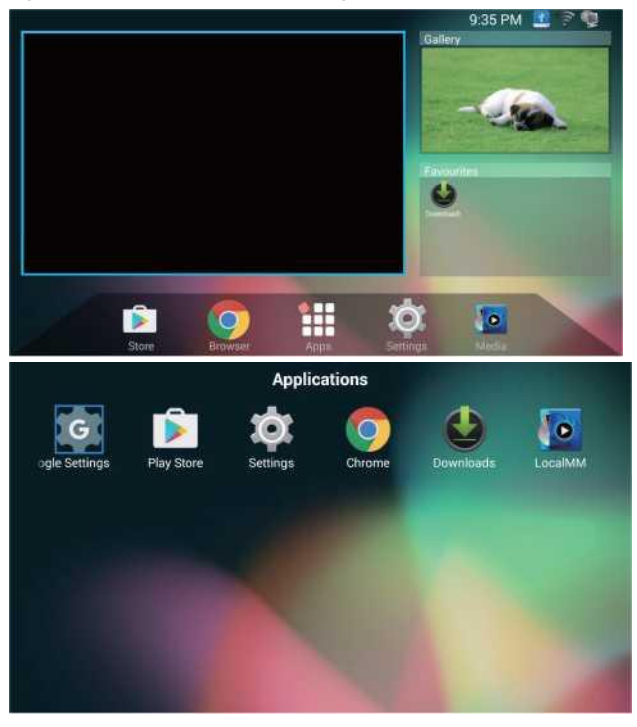

Naslovna stranica može biti podijeljena na dva dijela, jedan dio je uobičajeni TV portal, aplikacija Galerija i neke od Vaših omiljenih aplikacija, u gornjem desnom dijelu će se prikazati mreža i stanje SD kartice.

Drugi dio je traka za navigaciju: kliknite na odgovarajuću ikonu i ulazite u aplikacije: Store (Trgovina), Browser (Preglednik), Apps (Aplikacije), Settings (Postavke) ili Media. Slika 18 je klik na ikonu Apps nakon iskačućeg ekrana.

#### ٦ ❖ (Postavke)

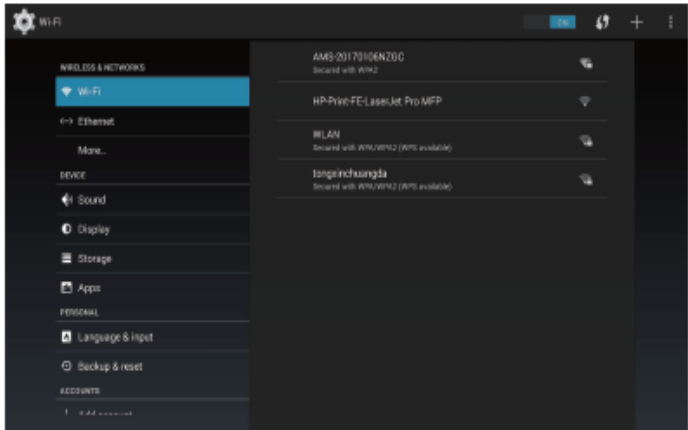

Izaberite sliku za postavke i pritisnite tipku OK da bi se pojavilo sučelje izbornika android operativnog sustava.

### ❖ (Wireless i Network – Bežični Internet i pristup mrežama)

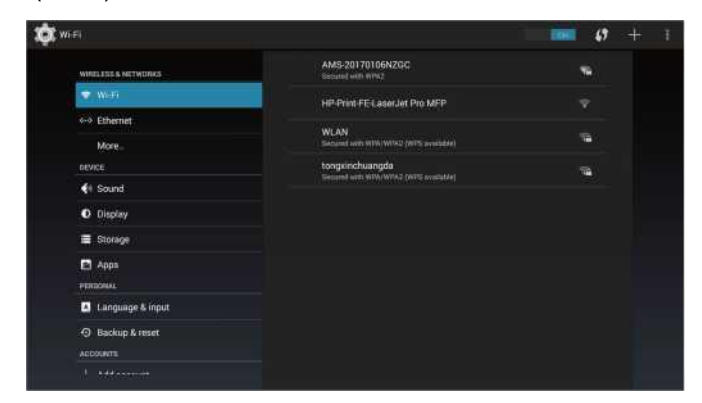

Izaberite "bežično-wireless" spajanje i pritisnite tipku OK da ga otvorite, zatim po prikazivanju da je Wi-fi signal dostupan, možete vidjeti listu najnovijih Wi-fi signala. Ukoliko želite koristiti Wi-fi signal, molimo unesite ispravnu lozinku za pristup Wi-fiju. Tipka + može se koristiti za dodavanje dostupnih Wi-fi mreža.

1. (Wi-Fi)

#### Upravljanje izbornikom

#### (Ethernet)

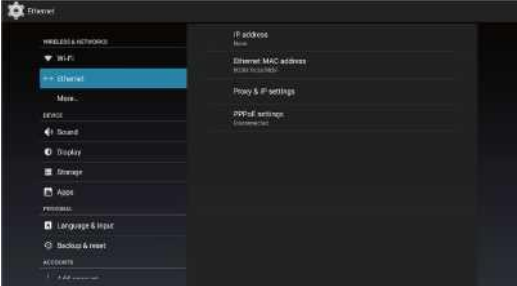

(Nakon što priključite kabel sustav će prikazati IP adresu, zatim možete pristupiti Internet-u.)

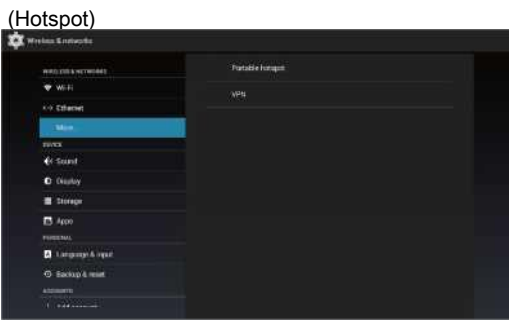

Prijenosni hotspot i dodatna VPN funkcija, karakteristika prijenosnog hotspota je mogućnost da šaljete Wi-fi bežični signal LAN (lokalne mreže), osiguravajući pristup internet usluzi na drugu opremu da prima bežični signal (WLAN).

### ❖ (Uređaj)

(Zvuk)

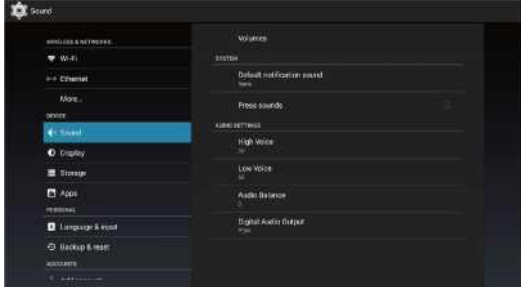

(Kod Zvuka, možete podesiti jačinu, zvučne obavjesti, tipku za brzi ton, kao i druga zvučna podešavanja, itd).

#### 2. (Display – Prikaz na ekranu)

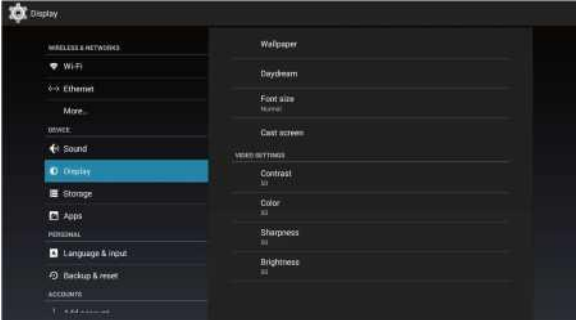

Na displayu se može podesiti pozadina-wallpaper, mirovanje, interaktivni screensaver, veličina fonta i neka video podešavanja.

#### 3. (Storage – Pohrana podataka)

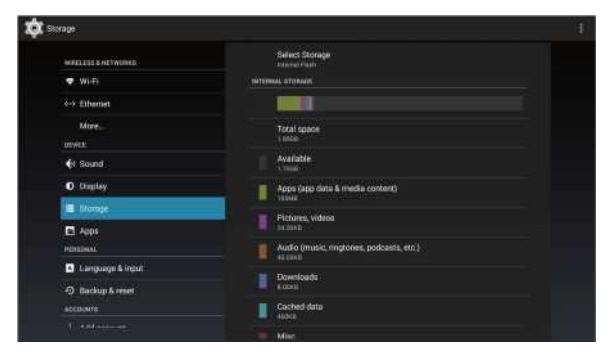

(Ovdje možete vidjeti detalje o unutarnjoj pohrani podataka i korištenju SD kartice.)

#### 4. (Apps - Aplikacije)

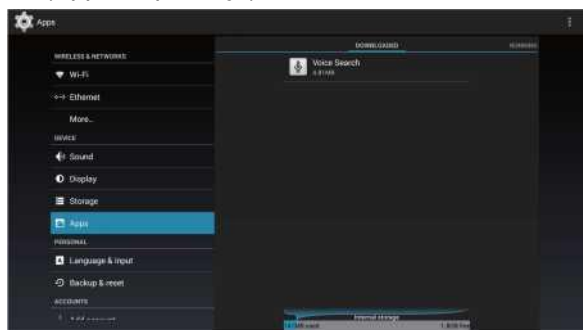

(U aplikacijama, možete videti aplikacije za instralaciju, pokretanje i sve vezano za aplikacije.)

#### ❖ (Personal)

(Uključujući jezik i načine ulaza, kopiju podataka i dvije opcije resetiranja).

(Jezik i načini ulaza)

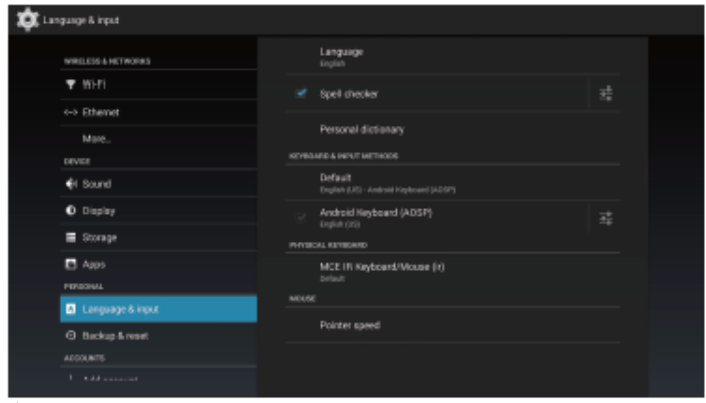

ne podesite jezik i način ulaza, sustav sam postavlja na tvorničke postavke.

2. (Backup – kopija podataka i resetiranje)

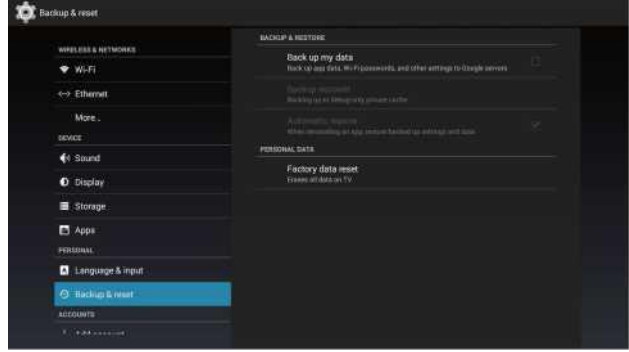

U opciji backup & reset možete vratiti uređaj na tvorničke postavke. Nakon resetiranja, podaci na TV-u će biti obrisani. Služi za ažuriranje sustava.

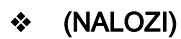

(Dodaj nalog)

### ❖ (Sistem)

1. (Datum i Vrijeme)

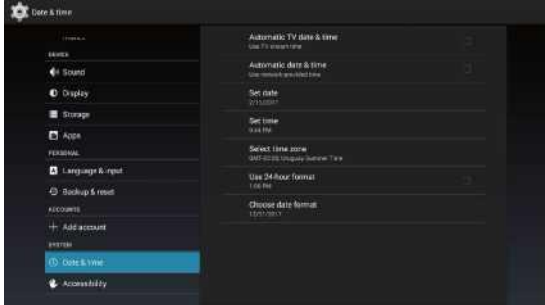

U dijelu za datum i vrijeme možete prilagoditi postavke za 4 aspekta: datum, vrijeme, vremenska zona, format datuma. Vrijeme i datum možete dobiti i preko mreže.

### 2. (O TV-u)

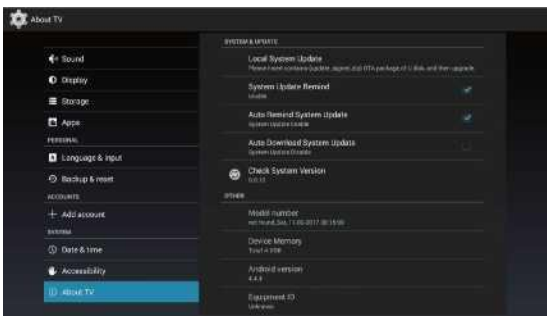

Možete vidjeti i postaviti odgovarajuće informacije za OTA ažuriranje (over the air – koje šalje proizvođač). Možete vidjeti i model, verziju Android sustava, CPU (procesor), informaciju o broju verzije.

## Vanjsko povezivanje

Ukoliko trebate ukloniti ili dodati postolje molimo pročitajte slijedeće upute.

- Prije dodavanja/uklanjanja postolja provjerite da li je TV uređaj isključen.
- Prije nego što počnete s radom, stavite meke jastuke preko kojih ćete položiti LED TV. Ovo će spriječiti eventualna oštećenja.

#### **Upute za postavljanje postolja:**

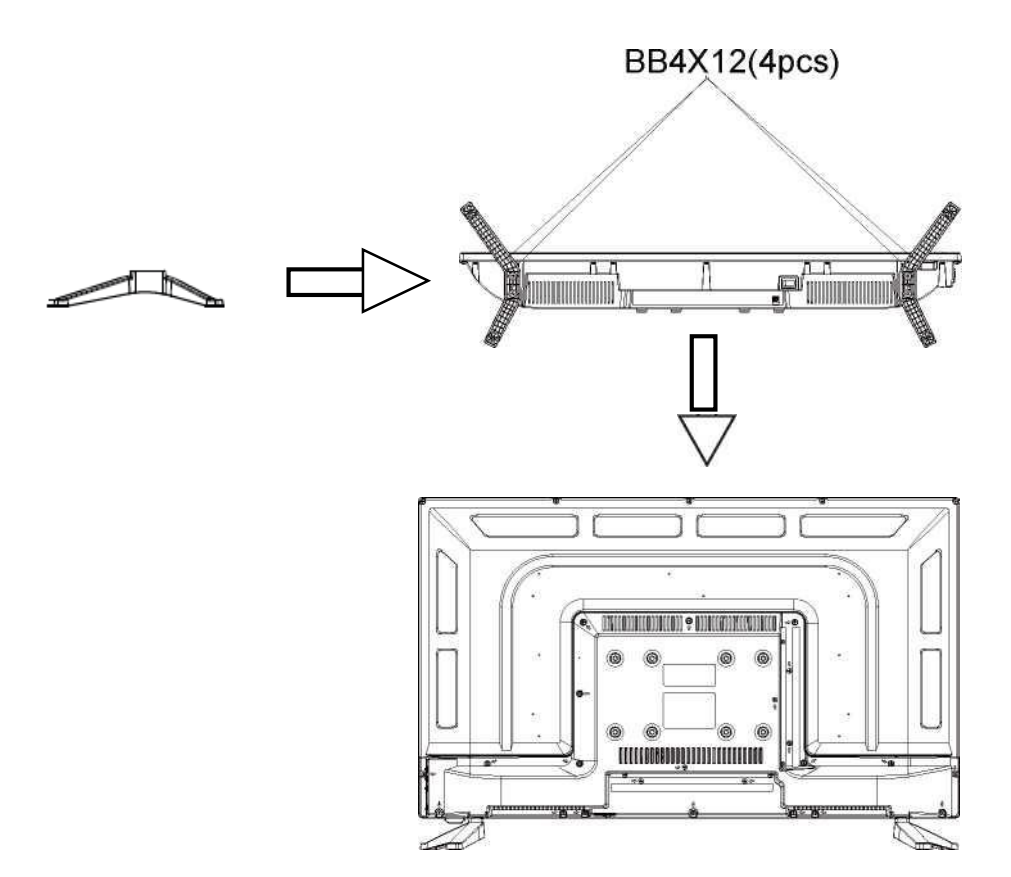

### Riješavanje problema

Ukoliko imate problem, provjerite moguća rješenja za svaki od uzroka koji su<br>navedeni dolje. Navedeni simptomi mogu biti izazvani nepravilnim podešavanjem, prije<br>nego stvarnom neispravnošću uređaja. Ukoliko problem potraje

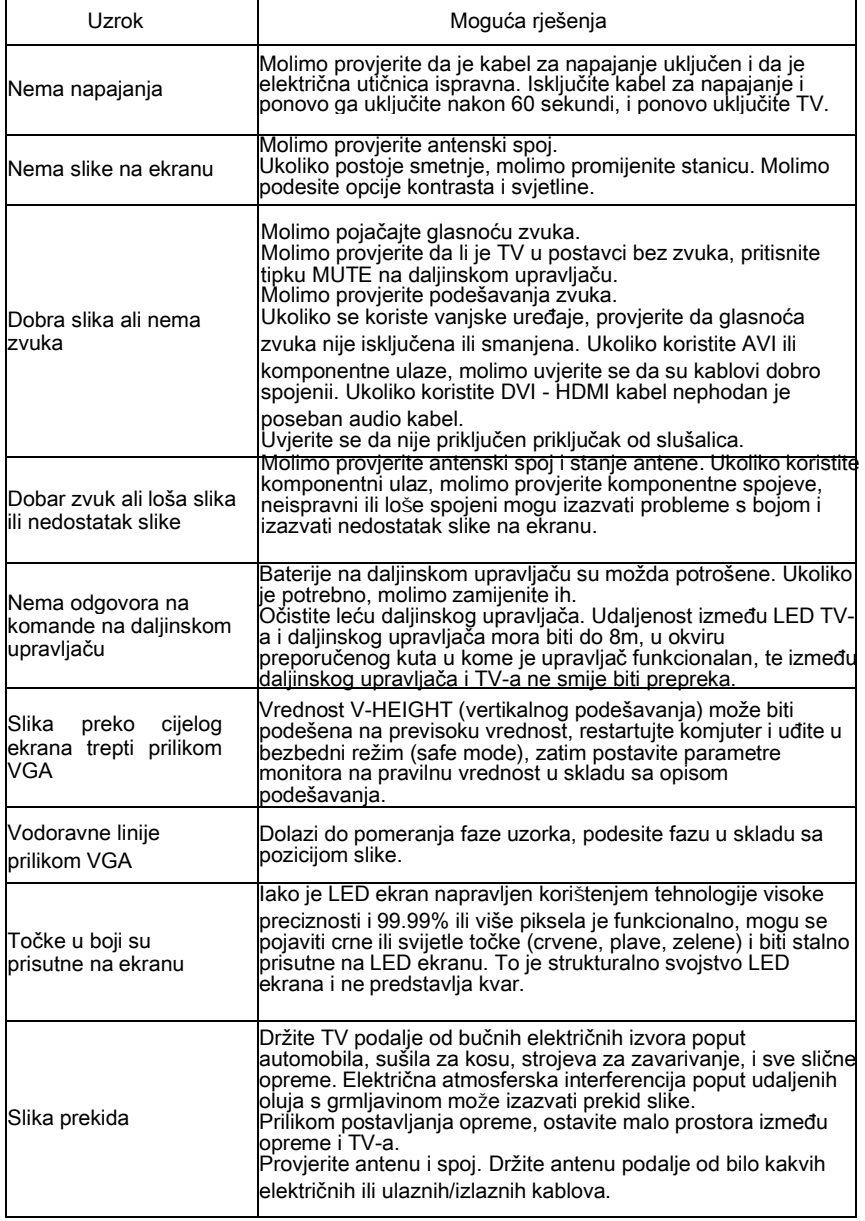

## Riješavanje problema

j.

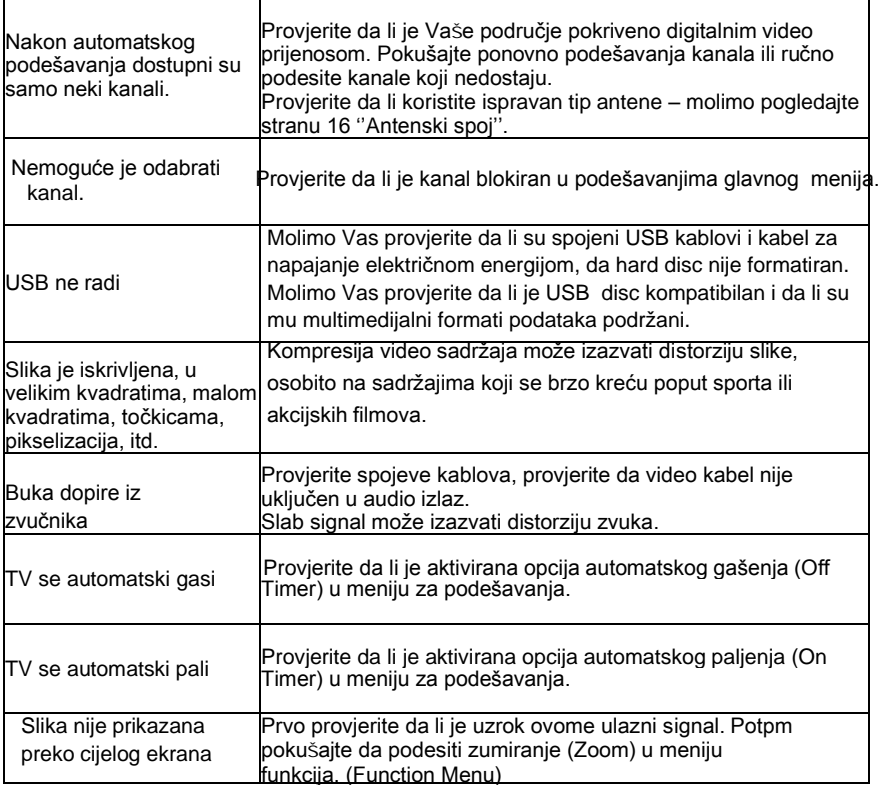

ä,

### Nedostaci na slici i razlozi

#### Deo vezan za OS Android

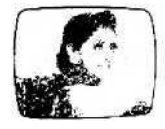

#### **Slika sniježi**

Snježna slika uglavnom je posljedica slabog signala. Podesite antenu ili instalirajte pojačivač signala. (Slika lijevo)

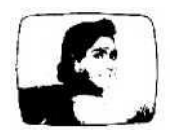

# **Dupla slika ili duhovi**

Dupla slika uglavnom je posljedica refleksije s visokih zgrada. Podesite smjer u kojem je usmjerena antena ili je podignite na višu poziciju.

Duhovi mogu biti rezultat i kontinuiranog prikazivanja statičnih slika. Ovaj fenomen može nestati nakon nekoliko trenutaka. (slika lijevo)

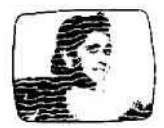

#### **Smetnja uzrokovana radio valovima**

Obrasci u obliku valova se kreću po ekranu što je uglavnom uzrokovano radio prijenosnicima ili opremom za prijem kratkih valova u okruženju. (slika lijevo)

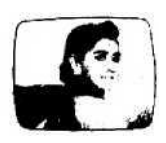

#### **Smetnje prouzročene elektrotermalnom opremom visoke temperature**

Dijagonalni ili obrasci u obliku riblje kosti pojavljuju se na ekranu ili nedostaje dio slike. Ovo je vjerojatno prouzročeno elektrotermalnom opremom visoke temperature u obližnjoj bolnici.

[www.voxelectronics.com](http://www.voxelectronics.com/)